## 問 題

要素上の任意点(または端点)からの距離を計測したい。

対象製品

V-nasClair・V-nas シリーズ Ver2013〜 V-nas 専用 CAD シリーズ Ver20~

## 回答

距離計測コマンドでツールパネルの要素⻑(任意点)を使い計測を⾏うことができます。

## 操作手順

対象コマンド:

[V-nas 標準モード]:[ツール]タブ−[計測]カテゴリ−『距離』コマンド [V-nas クラシックモード]:『ツール−計測−距離』コマンド

- ① 上記コマンドを実⾏します。
- ② 距離入力ツールパネルより[要素長(任意点)]ボタンを押します。
- ③ 距離計測を⾏いたい要素を選択します。 続いて必要に応じて連続している要素を選択します。 ※この際に連続した要素は順番に選択します。 左端にある要素を選択した場合は、画像のように中央、右端と選びます。

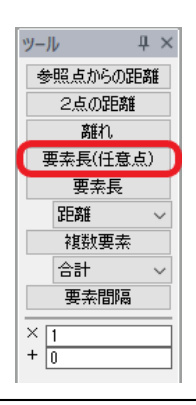

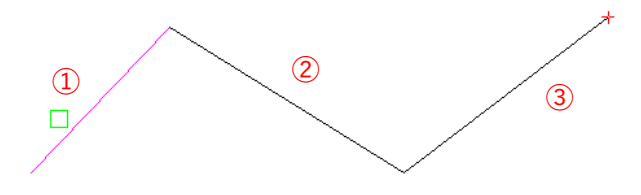

距離入力ツールパネル

- ④ 右クリックして計測の対象とする要素の選択を終了します。
- ⑤ 距離を計測する始点となる点を要素上で選択します。
- ⑥ 距離を計測する終点となる点を要素上で選択します。
- ⑦ 【距離の計測:ダイアログ】が表⽰され計測結果を確認します。 [作図]ボタンを押すことで結果を図⾯上に作図することができます。

個人利用目的以外の利用、無断転載、複製を禁じます。 当社著作権について ( https://www.kts.co.jp/msg/cpyrighty.html ) Copyright (C) KAWADA TECHNOSYSYTEM CO.LTD. All Rights Reserved.

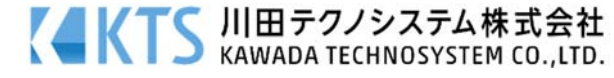